# 희망이음 주요 질의 관련 안내(10.18 기준)

# 1. 다빈도 질의 조치현황 및 처리방법

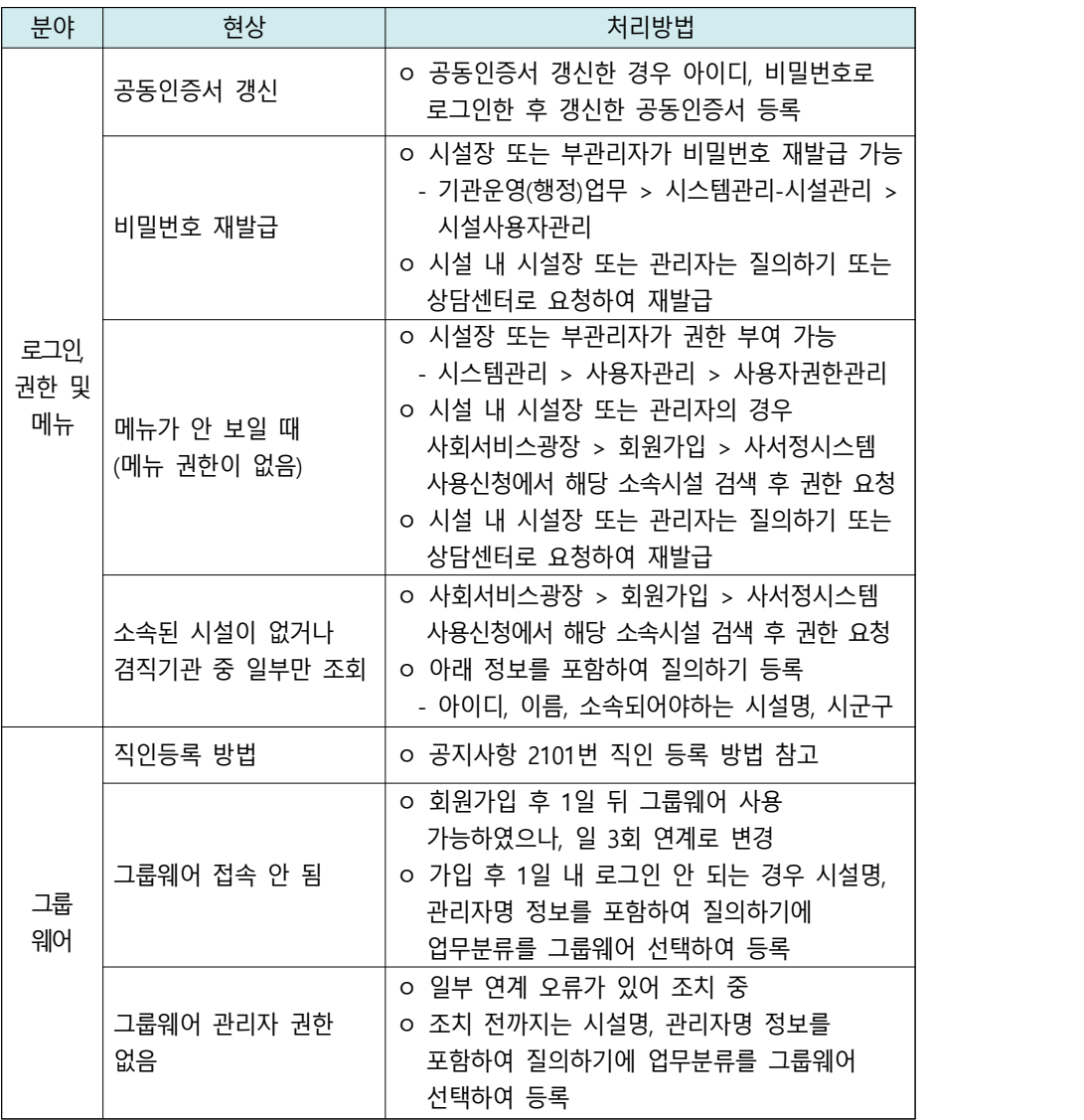

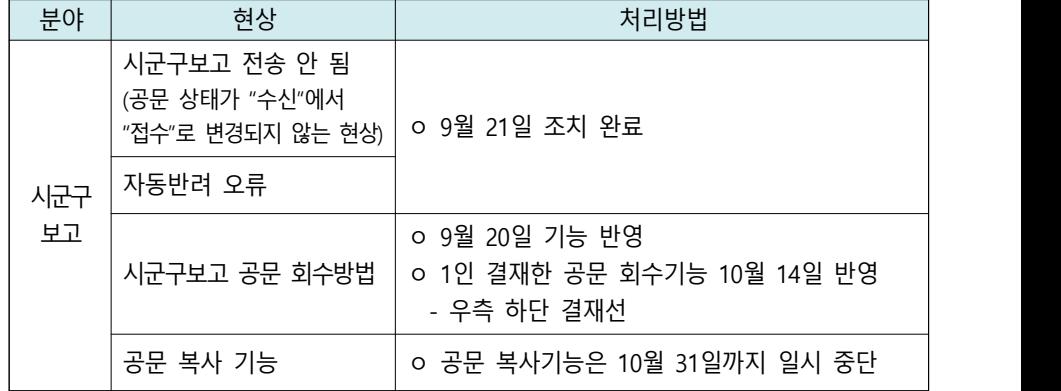

# 2. 희망이음과 w4c에서 사용가능한 기능

○ 인사/급여/세무/자산은 시설정보시스템(W4C)을 사용

○ 시·군·구 보고, 후원관리, 대상자관리는 희망이음을 사용

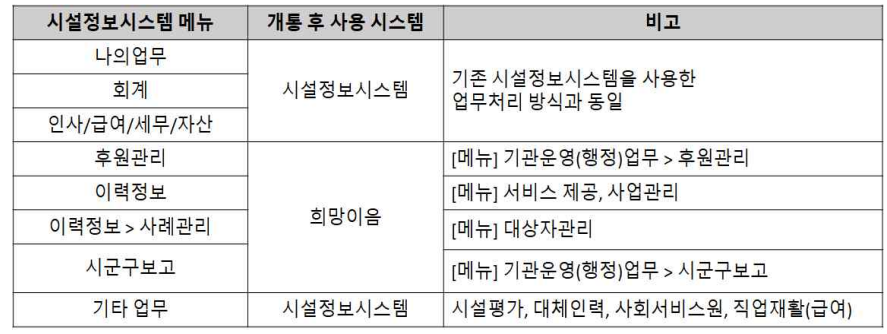

○ 장기요양기관 인력변경 보고 시

- 인력변경관리, 종사자 간편입력은 시설정보시스템(W4C)에서, 인력변경, 시군구 보고는 희망이음에서 수행
- 특별회계 적립사용 계획, 시설 설치 전·후 차입금은 희망이음에서 사용 가능하며, 10월 중 개통 예정(일정변경 시 다시 공지예정)

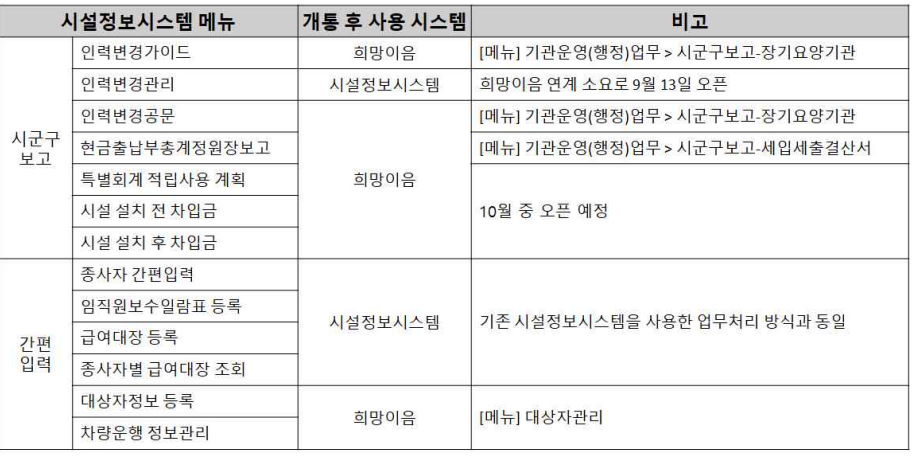

# 3. 향후 개통 예정 기능 및 일정 (현재까지 개통되지 않아 아직 사용할 수 없는 기능)

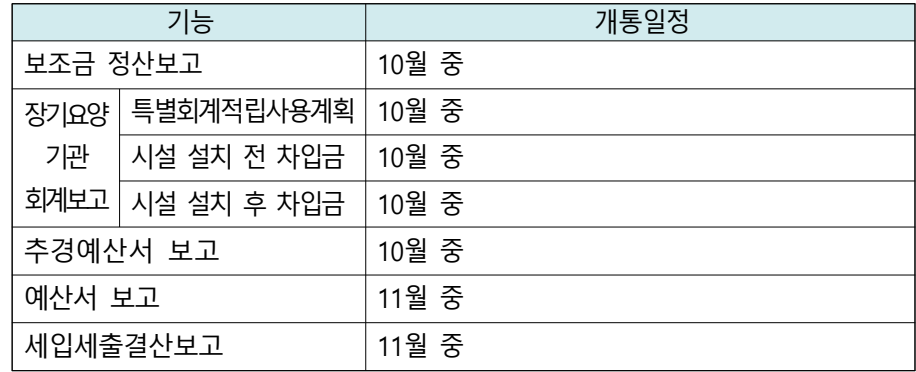

\* 개통일정은 시스템 개발상황에 따라 변경될 수 있으며, 변경이 있을 경우 다시 공지할 예정입니다.

# 4. 로그인 안 될 경우 시스템 사용신청 방법

#### 회원가입 및 시스템 사용신청 [종사자]  $1 - 1$

#### ◎ 사회서비스광장 > 회원가입 > 사서정시스템 사용신청

▪ 사용자가 시설장에게 해당 시설 시스템 사용 권한을 신청하는 화면입니다.

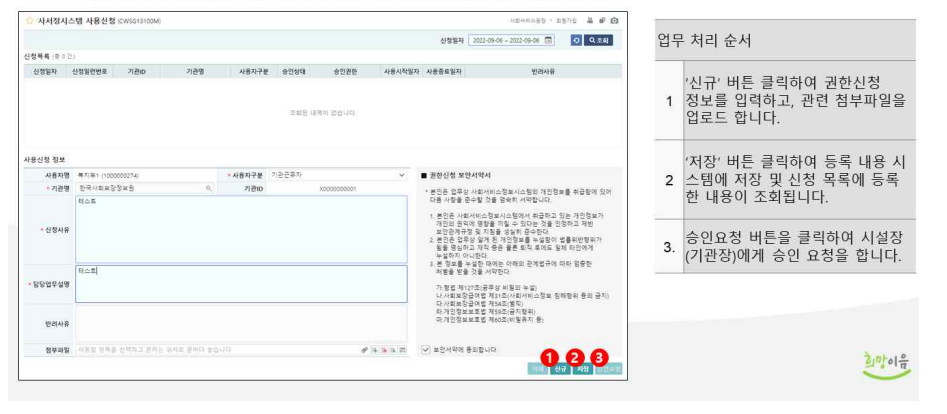

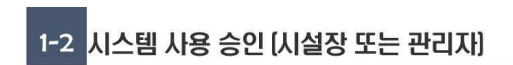

#### ● 시스템관리 > 사용자관리 > 권한신청 승인관리

▪ 시설별 시스템 사용신청한 사용자에게 시설장이 사용을 승인하고 권한을 부여하는 화면입니다.

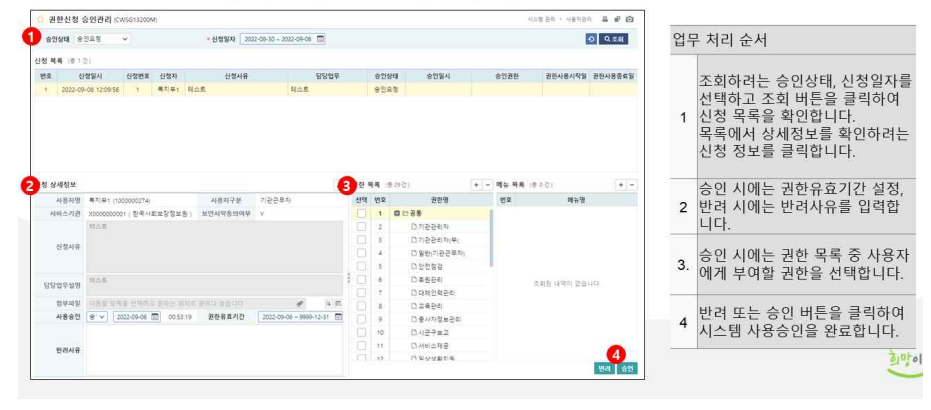

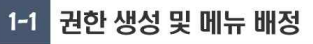

#### ◎ 시스템관리 > 사용자관리 > 시설 권한정보관리

▪ 시설별로 권한을 생성하고 메뉴를 배정하는 화면으로, 공통 권한 외에 시설에서 필요한 권한을 만들 수 있습니다.

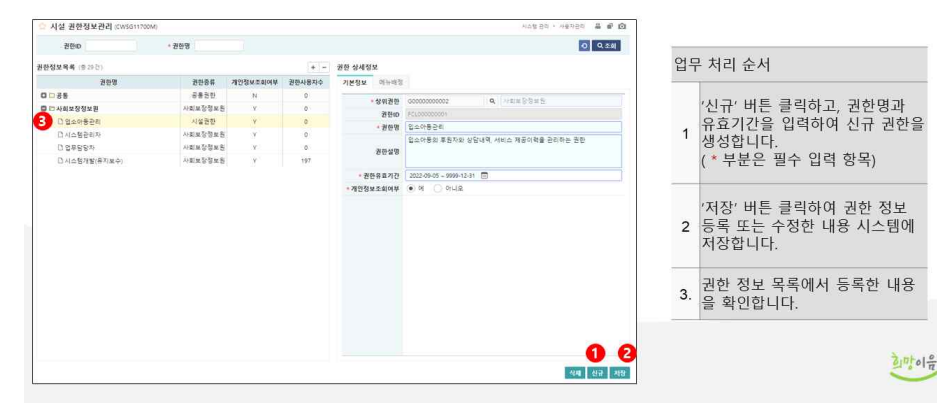

## 1-2 사용자 권한 부여

#### ◎ 시스템관리 > 사용자관리 > 사용자 권한관리(사용자…권한)

▪ 시설장이 시설의 사용자에게 권한을 부여하는 화면입니다.

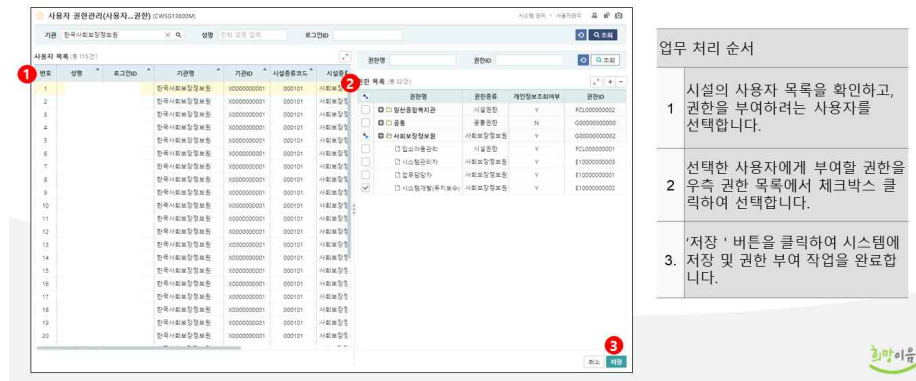

### 5. 보조금 사업과 계정 연결 방법

- ① 신청하려는 보조사업이 회계사업과 연결되었는지 확인
	- \* 회계 > 기초등록 > 회계사업코드등록 > 보조사업연결 여부확인
	- ⇒ 연결되어있지 않으면 회계사업과 보조금사업 연결
	- (시설정보시스템) 회계 > 기초등록 > 사업코드등록 > 보조사업연결
- ② 회계사업 계정과목매핑 여부 확인
	- \* 회계 > 기초등록 > 사업별계정과목매핑 > 회계사업에 세출계정 확인
	- ⇒ 연결되어있지 않으면 회계사업 계정과목매핑 연결
	- (시설정보시스템) 회계 > 기초등록 > 사업별계정과목매핑 > 세출계정 매핑
- ③ (희망이음)기관운영(행정)업무 > 보조금 교부신청 > 상세 >신청내역탭 > 좌측계정목록 상단 [계정목록요청] 버튼 클릭 > 계정목록 확인

# 6. 그룹웨어 결재선 등록, 직인등록 방법

#### 1. 과리자 페이지 접속

#### 그룹웨어 관리자 페이지 접속 방법

관리자 권한은 일반적으로 시설장[센터장 / 원장 / 관장] 직종을 가진 사용자에 부여가 됩니다.<br>관리자 페이지 접속은 우측 상단의 프로필 이미지를 클릭 후 사용자 정보 아래 관리자 버튼을 클릭 하시면 접속 가능 합니다. .<br>(관리자 버튼은 관리자 권한 사용자 분들에게 보여 집니다.)

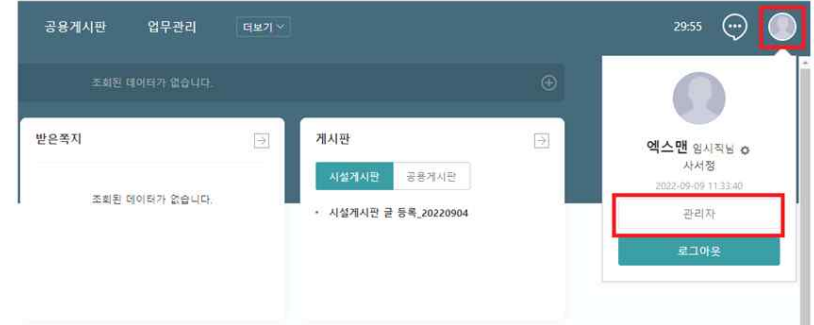

#### 2. 직인 등록 메뉴 이동

조직관리 > 부서관리 > 직인관리 > 부서선택 > 추가 버튼

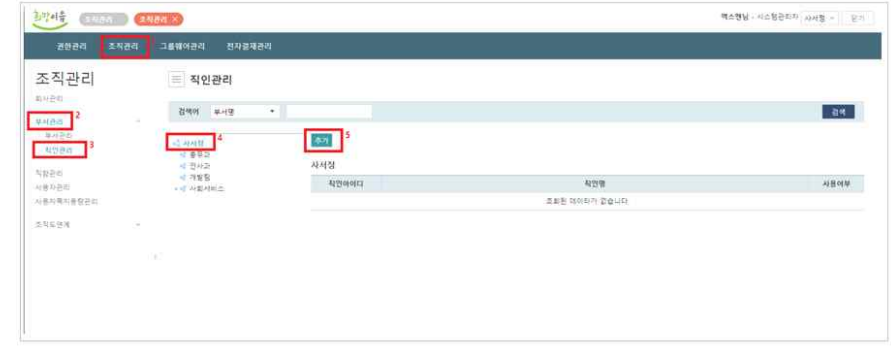

#### 3 진인 젓보 입력

1) 발신명의직인이미지 : 실제 공문 화면에 보이는 직인 이미지로 샘플이미지와 같이 **발신명의가 포함된 이미지**로<br>- 등록을 해주셔야 합니다.(시설별로 발신명의 및 직인 위치가 상이 - ex)발신명의가 2줄 이상으로 표현 되야 하는 곳 .<br>2) 진인이미가 : EE 시스테(히만이우 포털, ERP)산에 저단 되는 진인 이미가로 **진인**마 드론 해주시며 된다다.

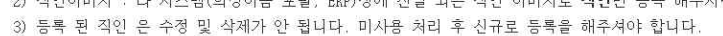

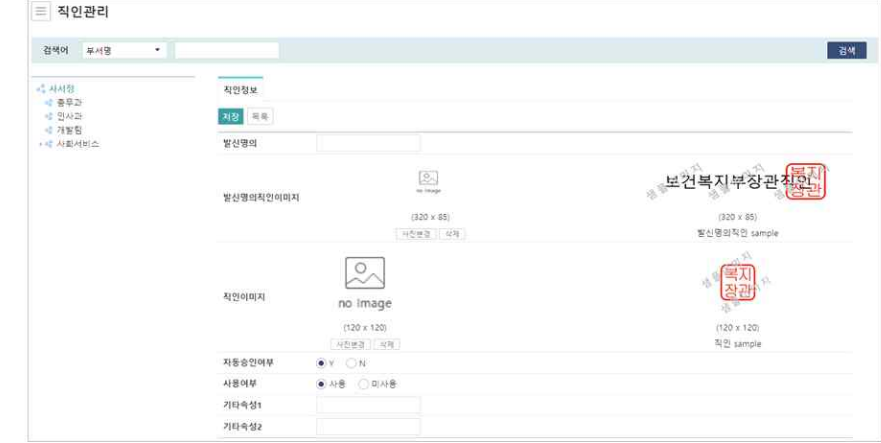

### 7. 기록물 이관 누락 건에 대한 안내

- 현재 2차 개통 시 이관된 기록물 66종 중 대상자, 상세내용 등 누락 건이 발생하여 재이관 조치 중
	- (조치일정) 프로그램 계획, 일지, 평가, 상담일지 기록물을 우선 조치 예정이며(~10.30) 우선순위에 따라 순차적으로 조치 예정(~11.15)

### 8. 일지 작성 관련 안내

- 신규 입소자를 ERP(미개통)에 등록하는 장애인 직업재활시설 프로그램일지 작성 안내
	- (작성방법) '대상자 기본정보'에서 대상자 정보 저장 후 기록물 관리에서 해당 프로그램일지 작성
	- \* 대상자 관리 > 대상자기본정보관리 > 대상자기본정보
- 개인 관찰일지 일괄 출력 기능 안내
	- (작성방법) '기록물관리' 메뉴에서 대상자에 대한 기록물을 선택 하여 조회한 후 좌측 목록에서 체크박스 선택 및 일괄 출력
	- \* 서비스제공 > 기록물관리 > 기록물관리

### 9. 본인부담금 회계반영 안내

- 희망이음과 시설정보시스템 간 이용료 회계 자동반영 곤란 \* 인사・회계시스템(ERP) 개통시 반영 예정
- 기존 대상자 정보는 시설정보시스템에 있으므로, 시설정보시스템 에서 본인부담금 금액 입력하여 수입결의서 직접 작성
- 개통(9.6) 후 신규로 희망이음에 등록된 대상자 정보는 시설정보 시스템에 연계 예정(11월 중)

 $-9 -$